## Google Classroom、Google Meet への接続の仕方

坂戸市立坂戸小学校

①インターネットの検索サーチで、Google のサイトへ 右上のログインボタンをクリック

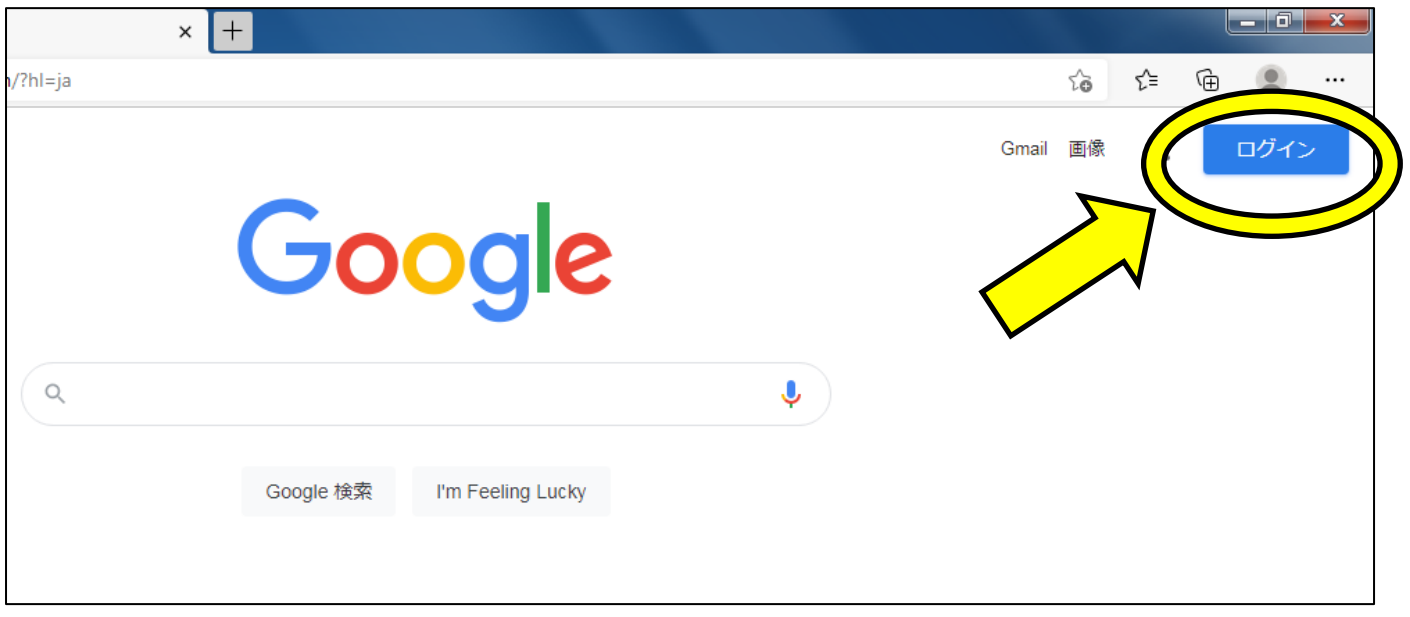

②お子さんの ID とパスワードを入力する。ID は、○○○@sakado.ed.jp まで入力する。

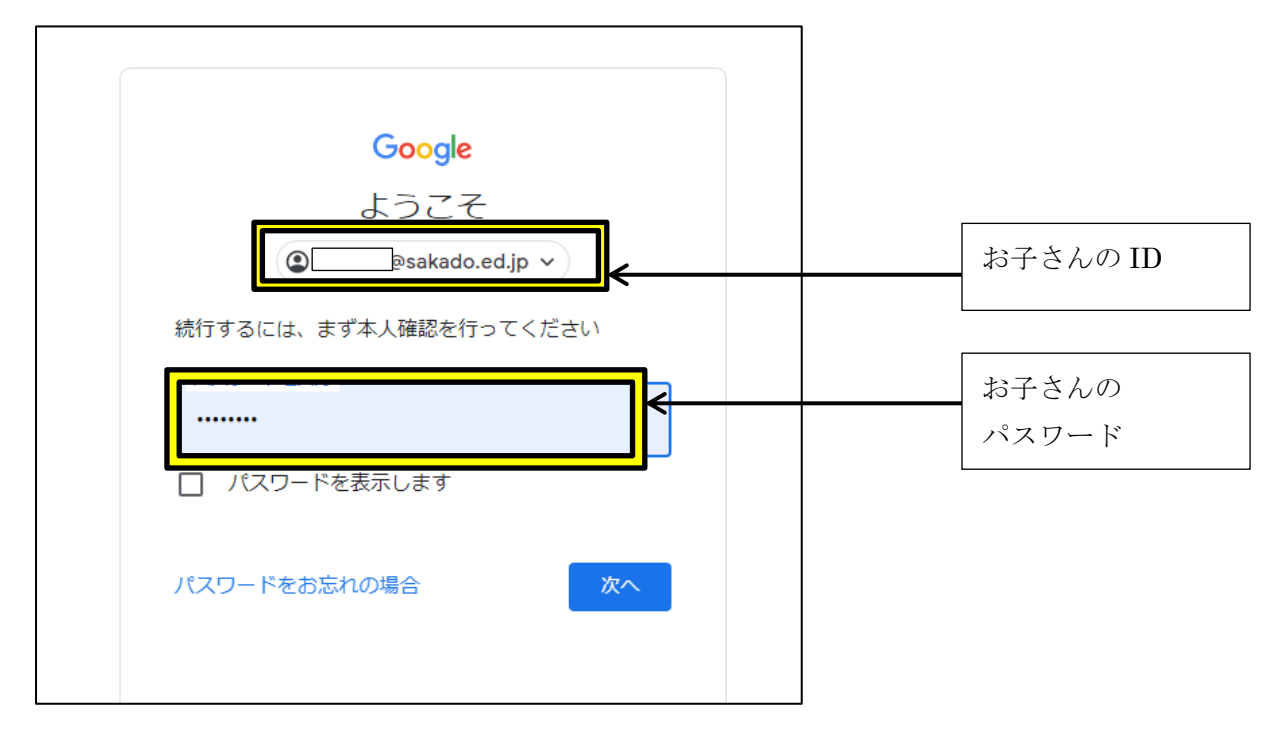

③右上のナインドット(9つの黒丸)をクリックする。

その後、アカウントをクリックする。

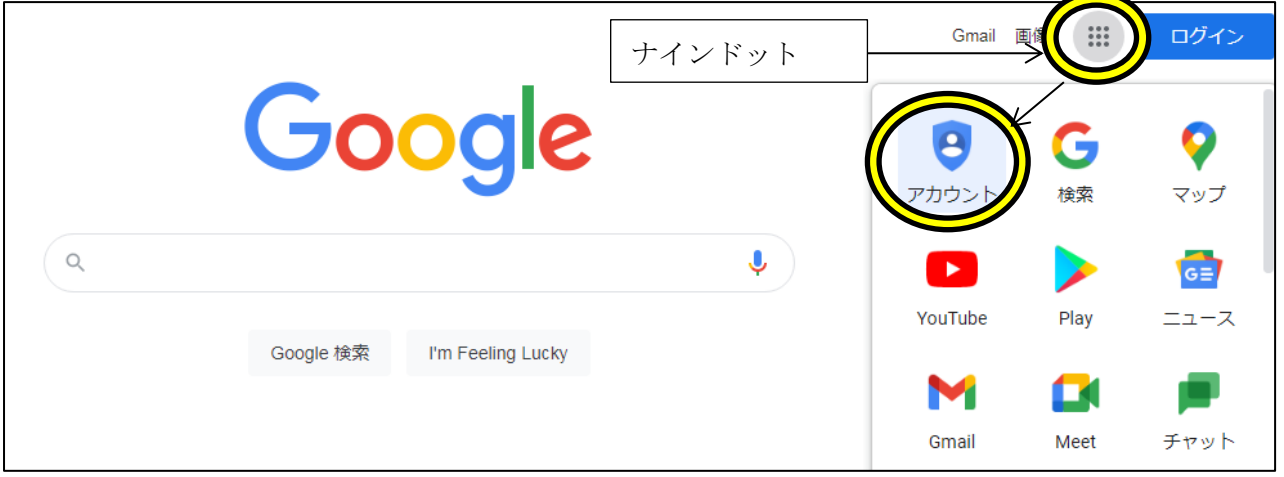

④下記のページに移動後、再びナインドットをクリックする。

## ナインドット le アカウントの検索  $\frac{1}{2}$ お子さんの名前 アカウンル Gmail ドライブ Ξ 画 ようこそ、お子さんの名前 ドキュメ... Classroon スプレッ... Google サービスを便利にご利用いただけるよう、情報、プライバシー、セキュリティを管理 31 プライバシーとカスタマ スライド カレンダー チャット おすすめのセキュリティ 対策があります イズ H E Б Google アカウントのデータを確認 セキュリティ診断で、推奨される対応 し、Google の利便性をカスタマイズ が見つかりました Meet Forms サイト するために保存されるアクティビティ

## その後、「Classroom」をクリックする。

## ⑤お子さんのクラスの Classroom をクリックする。

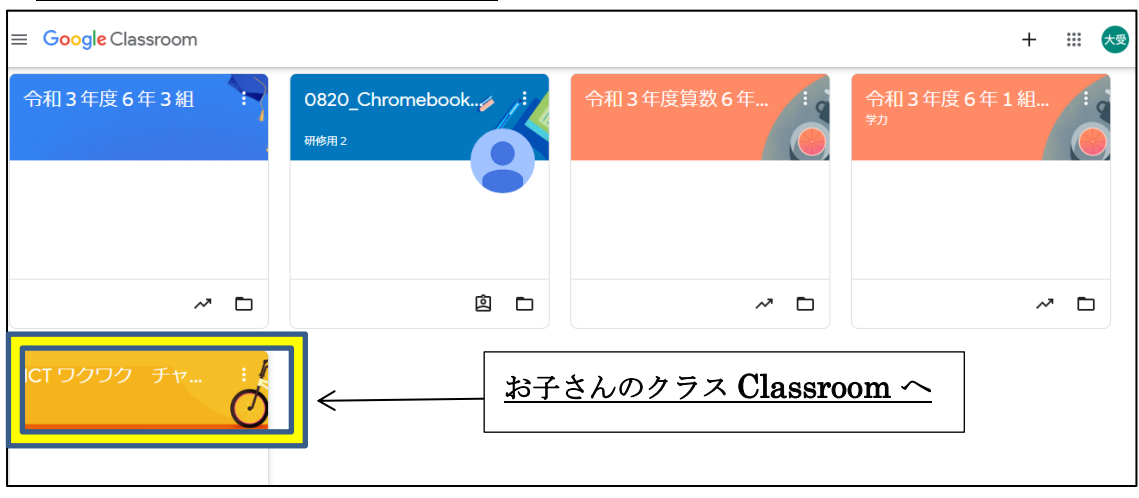

⑥左側にある「Meet」の『参加』ボタンをクリックする。

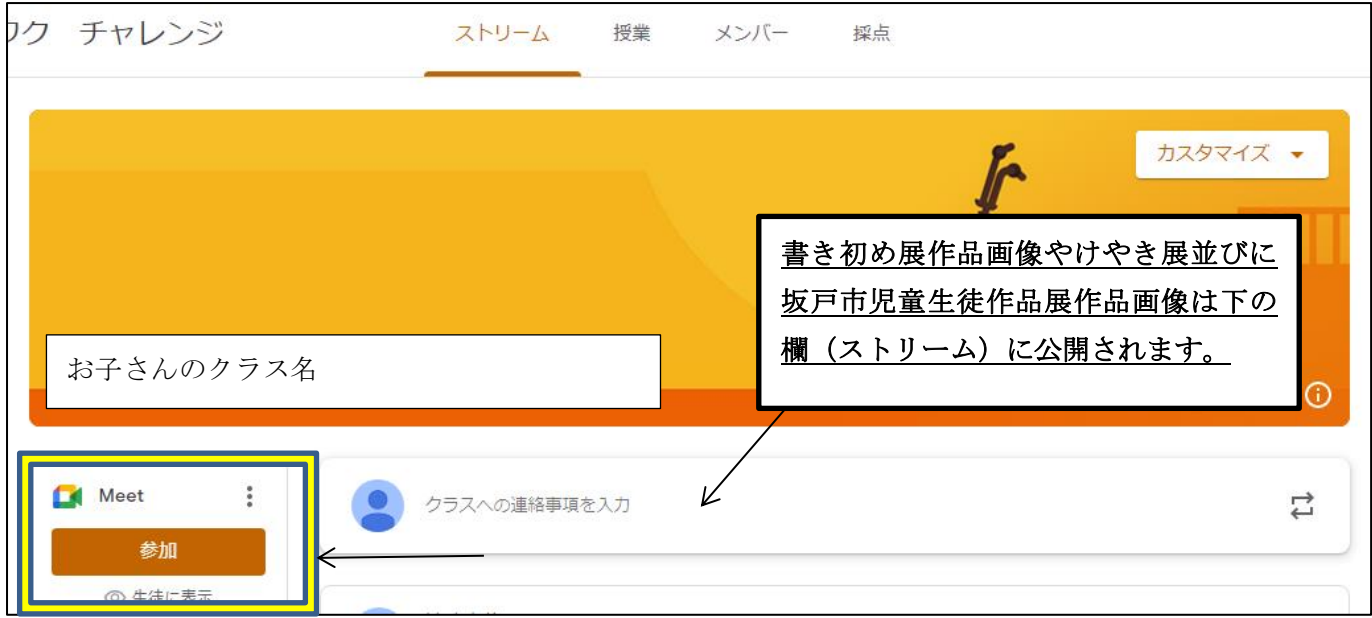

⑦カメラとマイクをオフにする。(顔出しが大丈夫な方は、カメラはオンにする。) その後、右側にある「いますぐ参加」するをクリックする。

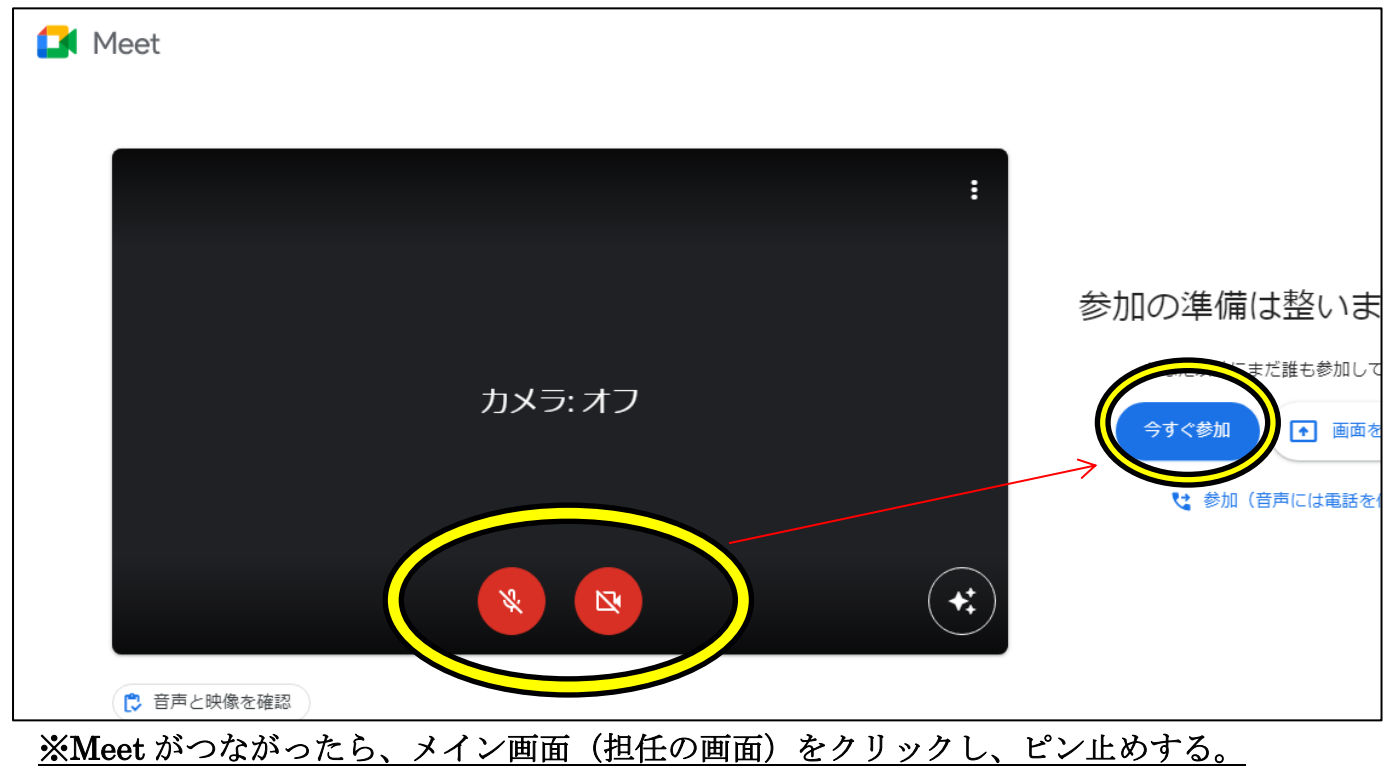

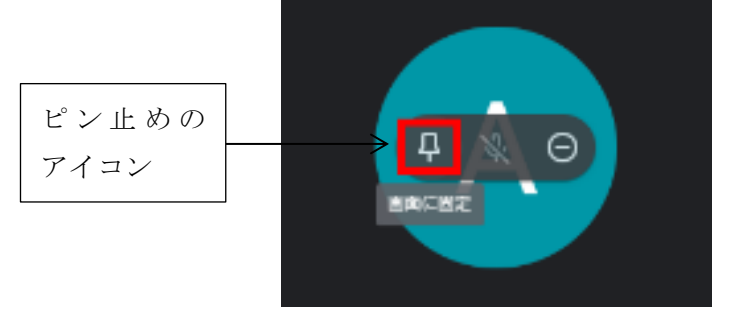

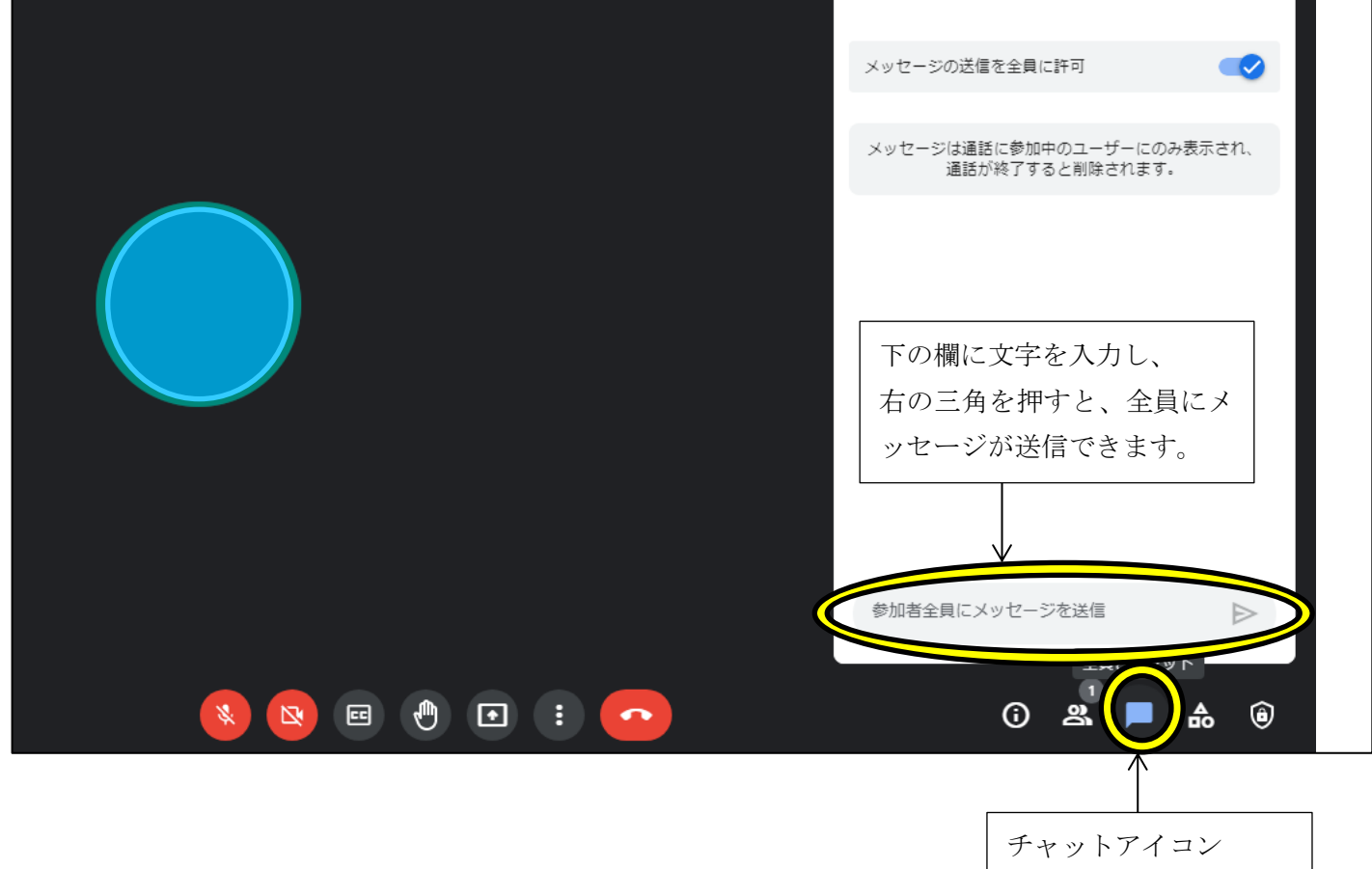